# **Delivery Create – VL01N**

# Definition:

A Delivery is a core shipping document and triggers all activities in Logistics execution menu like picking and packing etc.

Shipping details to customer are stored in delivery document.

# Prerequisite:

Following master data is required

- 1. Customer master data.
- 2. Material master data.
- 3. Sales Order to be used as reference having confirmed schedule line for delivery.

### Menu Path:

Logistics  $\rightarrow$  Logistics Execution  $\rightarrow$  Outbound Process  $\rightarrow$  Goods Issue for Outbound Delivery  $\rightarrow$  Outbound Delivery  $\rightarrow$  Create  $\rightarrow$  Single Document  $\rightarrow$  VL01N – With Reference to Sales Order

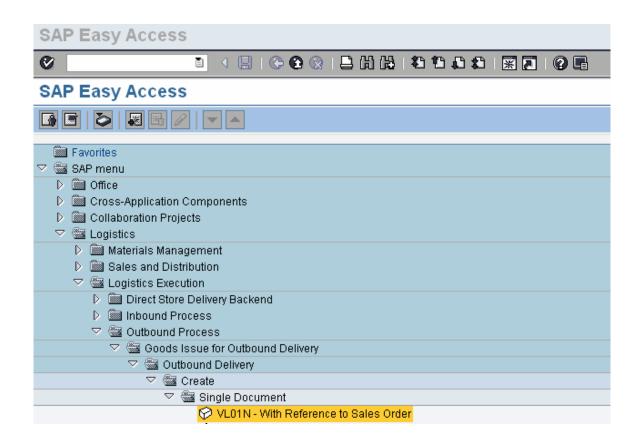

Double click 'Create'

Enter Shipping Point, Selection date, Order No and click

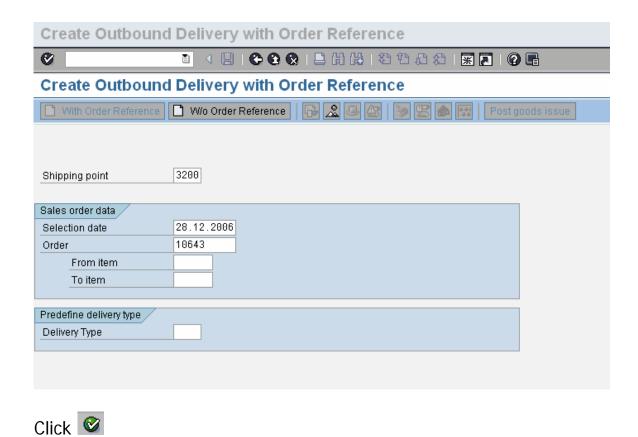

Following delivery creation screen is displayed

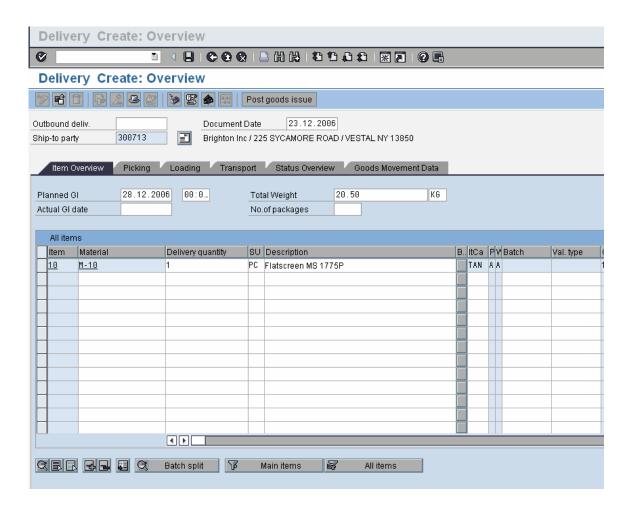

Data from Sales order header and item is copied on to delivery here. Main partner for Delivery is 'Ship-to Party' and delivery is created for individual Shipping points.

In main menu follow Menu path: Goto  $\rightarrow$  Header  $\rightarrow$  Processing Check Header data on all the tabs.

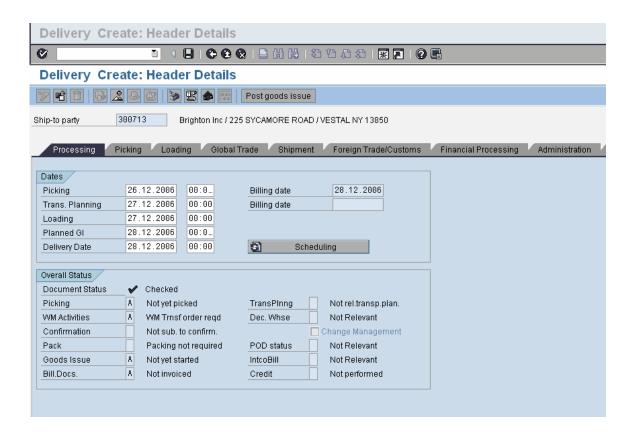

Check Dates for processing and document status, which gets updated on various stages of processing on delivery.

Click on Administration tab

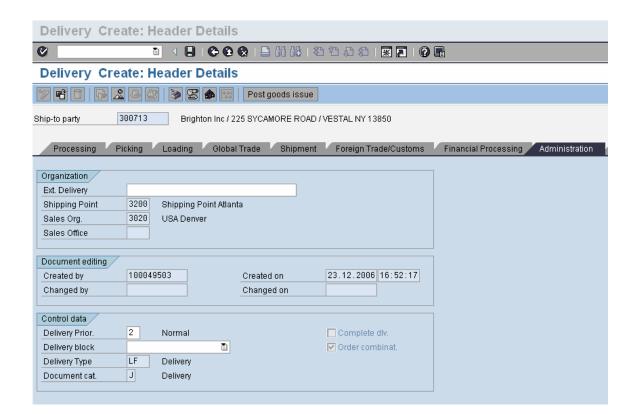

Check the Shipping point, Storage location and other details.

Click on tab 'Partners'

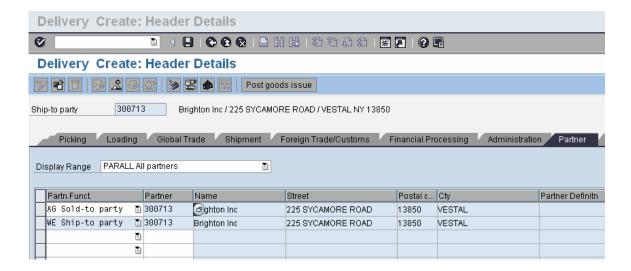

Check the Partners and details are correct. Additional partners like Freight Forwarder can be added manually if required.

Similarly other relevant tabs of Header data to be checked and changed if required.

In main menu follow Menu path: Goto  $\rightarrow$  Overview or icon

Next to check on Item data select item and follow Menu path: Goto  $\rightarrow$  Item  $\rightarrow$  Texts

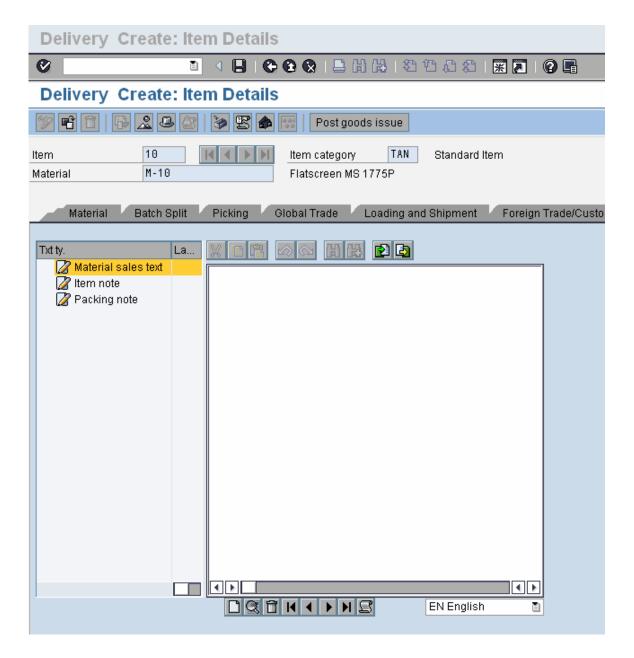

Here Item texts for Delivery item processing can be maintained.

Order quantity entered in overview screen is displayed here.

### Click on tab 'Conditions'

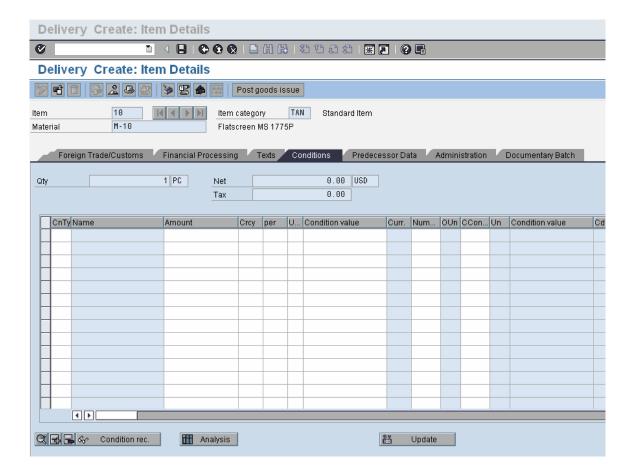

If Delivery Pricing is required conditions can be added here manually or conditions determined based on condition records maintained.

Check if schedule lines have been created and quantity confirmed on dates required.

Similarly data can be checked and maintained on other tabs like Text and Partners as required.

Next In main menu follow Menu path: Goto → Overview or icon ©

Next follow Menu path: Edit  $\rightarrow$  Incompleteness to check completeness of delivery

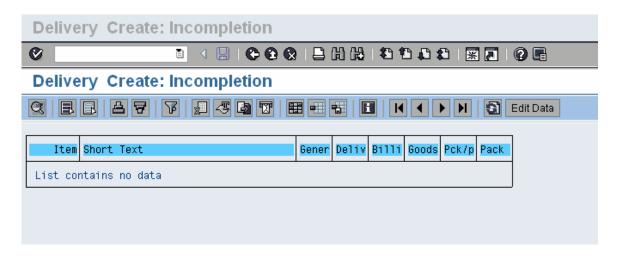

Click to go back to overview.

Click on following message is displayed

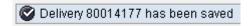

Delivery creation is complete.